ブログアフィリエイトに取り組みたいけど、 どうやって始めたらしたらいいか?わからないあなたへ

## 今日からブログアフィリエイトを開始できる

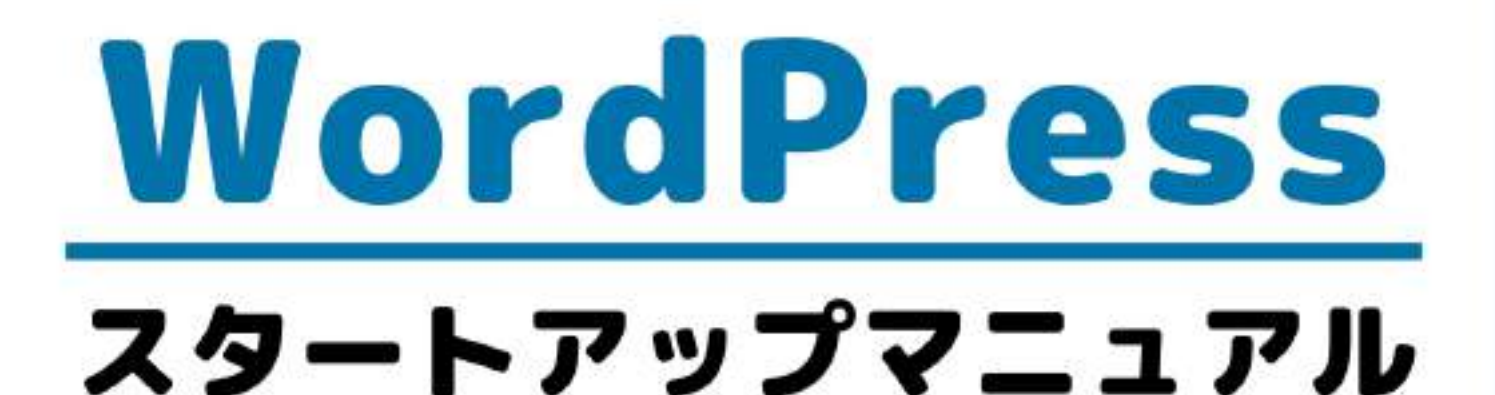

## WordPressブログの構築から、 記事の書き方まで図解で完全解説!

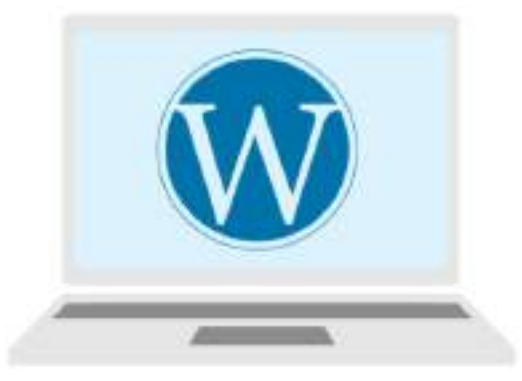

WordPressブログ開設の第一歩 レンタルサーバー 『エックスサーバー』契約&<br>WordPressインストール

#### <span id="page-1-0"></span>**4 はじめに**

このレポートの利用に際しては、以下の条件を遵守してください。

このレポートに含まれる一切の内容に関する著作権は、【月野あい】に帰属し、日本の著 作権法や国際条約などで保護されています。

著作権法上、認められた場合を除き、著作権者の許可なく、このレポートの全部又は一部 を、複製、転載、販売、その他の二次利用行為を行うことを禁じます。

これに違反する行為を行った場合には、関係法令に基づき、民事、刑事を問わず法的責任 を負うことがあります。

【月野あい】は、このレポートの内容の正確性、安全性、有用性等について、一切の保証 を与えるものではありません。また、このレポートに含まれる情報及び内容の利用によっ て、直接・間接的に生じた損害について一切の責任を負わないものとします。

このレポートの使用に当たっては、以上にご同意いただいた上、ご自身の責任のもとご活 用いただきますようお願いいたします。

#### 日日次

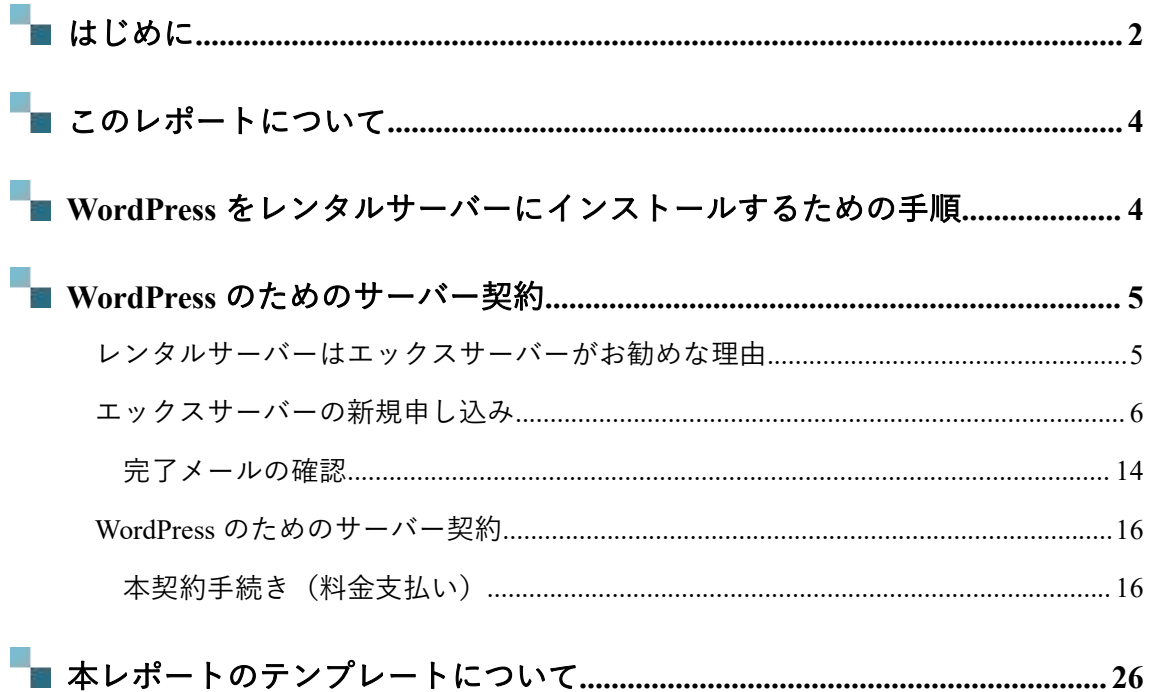

#### <span id="page-3-0"></span>**- このレポートについて**

2 章では、いよいよ『WordPress のインストール』を行っていきます。 つまり、あなた専用のブログが、この章を通じて出来上がります。「あなた専用のブロ グ」と言われると、ちょっとワクワクしますよね。

すこし敷居高く感じるかもしれませんが、実際に構築してみたら「あっという間に構築で きた!」と思っていただけると思います。

ぜひ、手順通りに構築してみてください。

また、この手順は、「サーバー会社側の意向」により、変わることがあります(表示され る画面が変わった、など)。もし「違う画面が表示された」という場合は、画面キャプチ ャを添えてお知らせいただければ幸いです。

## <span id="page-3-1"></span>**WordPress をレンタルサーバーにイン ストールするための手順**

WordPress でブログを構築するための作業は大きく分けると以下の3項目です。

- **1. WordPress** を利用するためのレンタルサーバーを用意する
- **2.** 独自ドメイン(ブログの **URL** になる)を取得する
- **3. WordPress** ブログをレンタルサーバーにインストールする

レンタルサーバーの用意ができ、ドメインの取得ができたら、用意したレンタルサーバー に WordPress をインストールして、ブログやホームページを作成できる環境を構築します。 WordPress は多くのサイトで使われるようになったため、エックスサーバーでは簡単にイン ストール作業ができるメニューが用意されています。簡単な入力・操作で WordPress を使

い始めることができます。

まず本レポートでは、『1.WordPress を利用するためのレンタルサーバーを用意する』を 解説します。

#### <span id="page-4-0"></span>**WordPress のためのサーバー契約**

WordPress ブログを構築するためには、『レンタルサーバー』というものを有料で借りて、 そちらにブログを構築することとなります。

ここからが、料金がかかってくる部分となります。クレジットカードがあれば、お手元に クレジットカードを用意し、決済の準備をお願いします。

レンタルサーバーの【エックスサーバー】は、高速、高機能、高い安定性で、業界トップ クラスの高コストパフォーマンスを誇る、高品質レンタルサーバーと言われています。安 心して安定したブログ運営をしたいなら、おすすめのレンタルサーバーです。エックスサ ーバーの新規契約方法を図解で詳しく解説します。

### <span id="page-4-1"></span>**レンタルサーバーはエックスサーバーがお勧めな理由**

ちなみに、数あるレンタルサーバーの中でも、本レポートでは『エックスサーバー』をオ ススメしております。 URL:[https://www.xserver.ne.jp](https://px.a8.net/svt/ejp?a8mat=3B56G8+2DRYY+CO4+609HU)

その理由としては

- **WordPress** の導入がものすごく簡単!パソコンに詳しくなくても構築できる
- 安定動作のため、ブログが落ちる(アクセスできなくなる)ということがかなり少な いちかん しょうしょう しょうしょう しょうしょう
- 年々機能が追加されていて、問題が発生したときも、迅速にアップデートがかかる

- サポートがしっかりしており、疑問点もすぐに回答してくれる
- 利用している人が多く、疑問点を検索すればすぐに出てくる
- 管理画面が、直感的にわかりやすい

が挙げられます。月 1,000 円程度の利用料でここまで充実しているサーバーは、他にあり ません。もちろん、もっと安いレンタルサーバーはありますが…安いレンタルサーバーは、

- **WordPress** の導入方法が分かりづらい
- ブログがよく落ちる(アクセスできなくなる)
- 数年前から、アップデートがあまりかかっていない
- 利用している人が少なく、疑問点があってもなかなか出てこない
- 管理画面が非常に分かりづらい(上級者向け)

といった問題があります。

特にあなたが、システムに慣れてない限り、初心者でも直感的に扱いやすい『エックスサ ーバー』をオススメします。

#### ▼▼エックスサーバー▼▼

[https://www.xserver.ne.jp](https://px.a8.net/svt/ejp?a8mat=3B56G8+2DRYY+CO4+609HU)

## <span id="page-5-0"></span>**エックスサーバーの新規申し込み**

エックスサーバーの新規申し込み方法を解説します。

エックスサーバーの Top 画面で、[お申し込み]をクリックします。

\*そのほか、画面内の黄色い[お申し込みはこちら]ボタンをクリッックしても OK です。

**2-1 サーバー契約編**

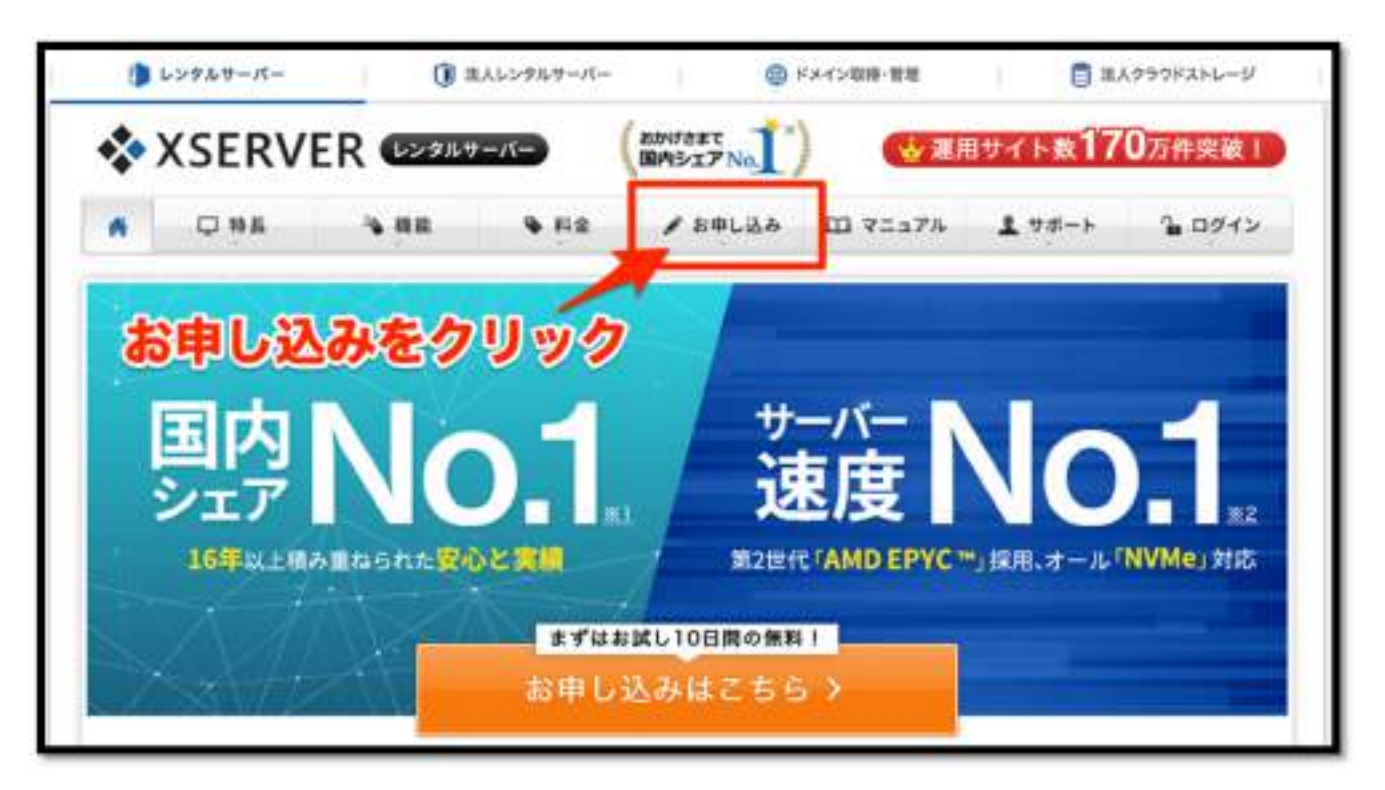

「サーバー新規お申し込み」の流れを確認します。

申し込み後 10 日間の無料期間があります、本契約する場合は 10 日以内に支払い手続きを します。

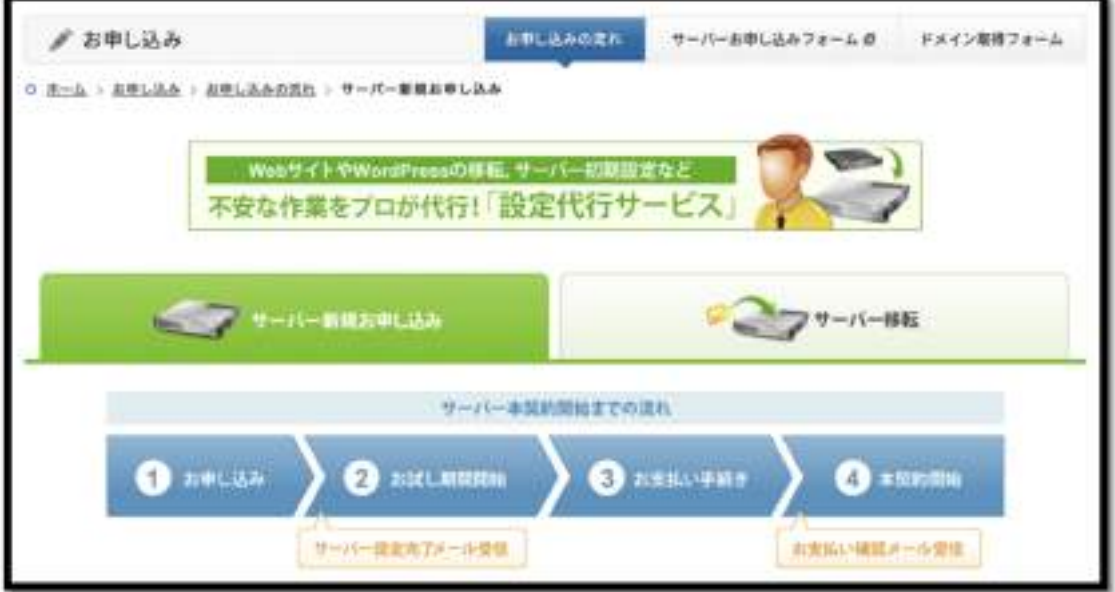

**2-1 サーバー契約編**

オレンジ色の[お申し込みはこちら]のボタンをクリックします。

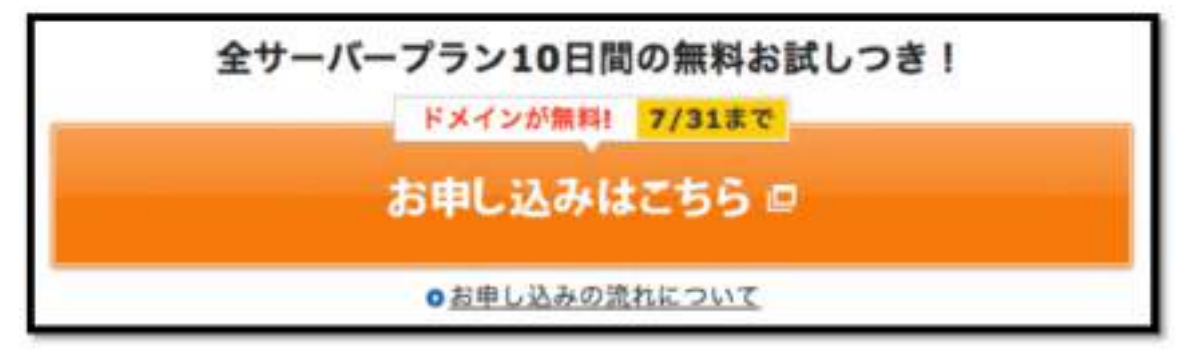

\*オレンジ色の [お申し込みフォーム]ボタンをクリッックしても同じです。

XSERVER お申し込みフォームが表示されます。

始めてご利用のお客さまの枠で[**10** 日間無料お試新規お申し込み]をクリックします。

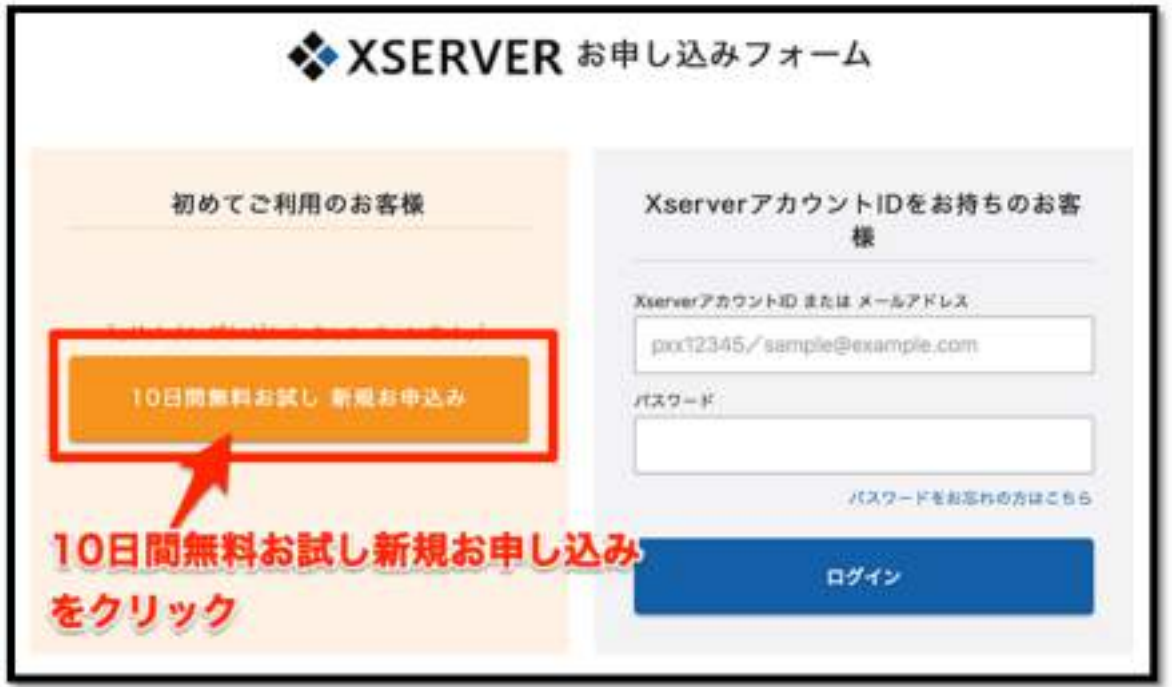

**2-1 サーバー契約編**

お客さま情報入力画面が表示されます。

■契約内容:プランを選択します (通常は X10 プランで十分です)

■登録情報:メールアドレス、登録区分、名前(ふりがな)、住所、電話番号を入力しま す。

\*電話番号は本人確認手続きで認証操作を実施するため、手元にある電話にします。

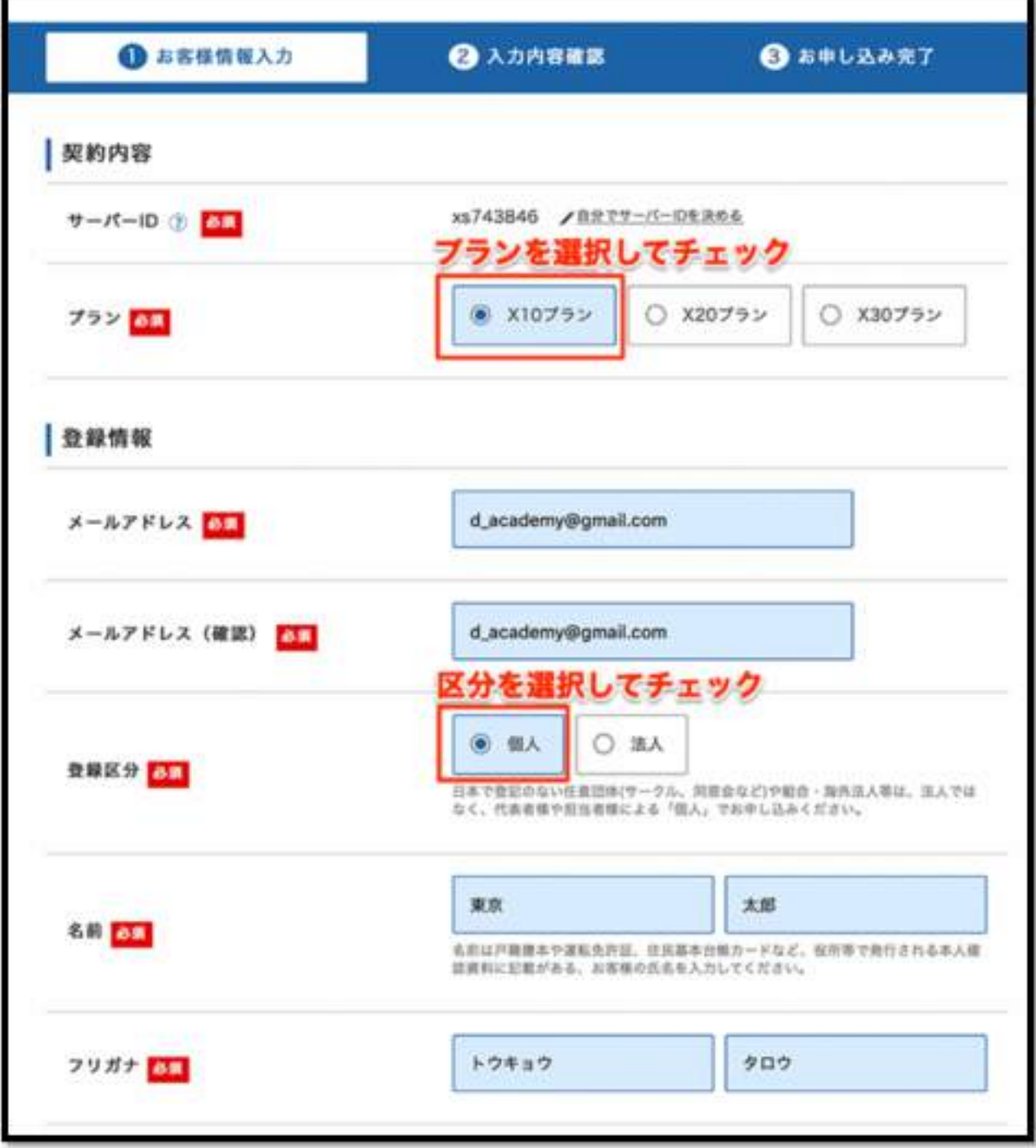

続けて登録情報を入力します。

\*インフォメーションメールの配信は任意で選択します、契約等に関わる重要なメールは チェックをしなくても届きます。

■利用規約と個人情報に関する公表事項:同意するにチェックをいれます(必須) [お申し込み内容の確認へ進む]のボタンをクリックします。

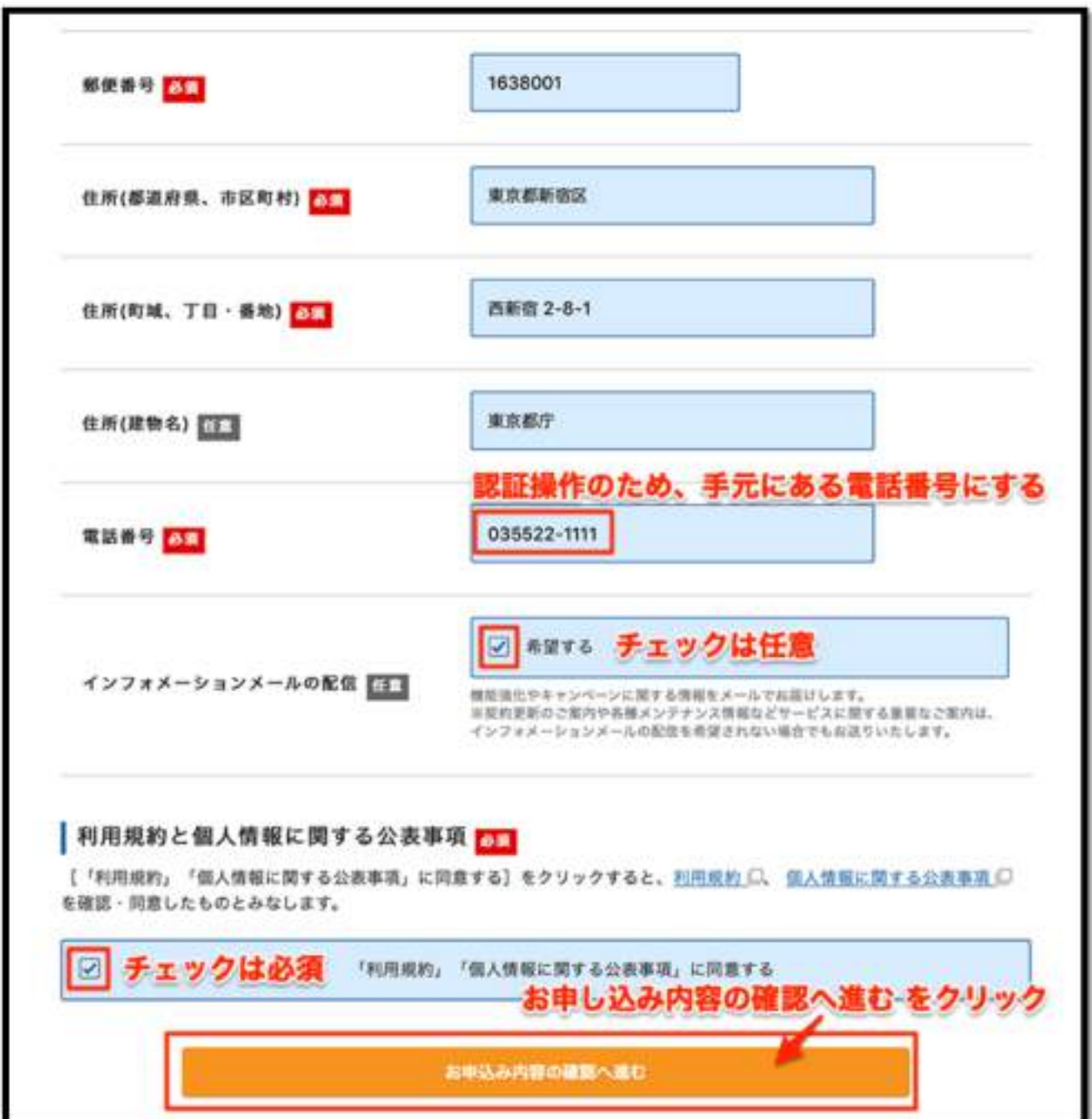

**2-1 サーバー契約編**

#### [②入力内容の確認]の画面が表示されます。

\* 入 力 内 容 を 確 認 し 、 [**SMS** ・ 電 話 認 証 へ 進 む ] を ク リ ッ ク し ま す

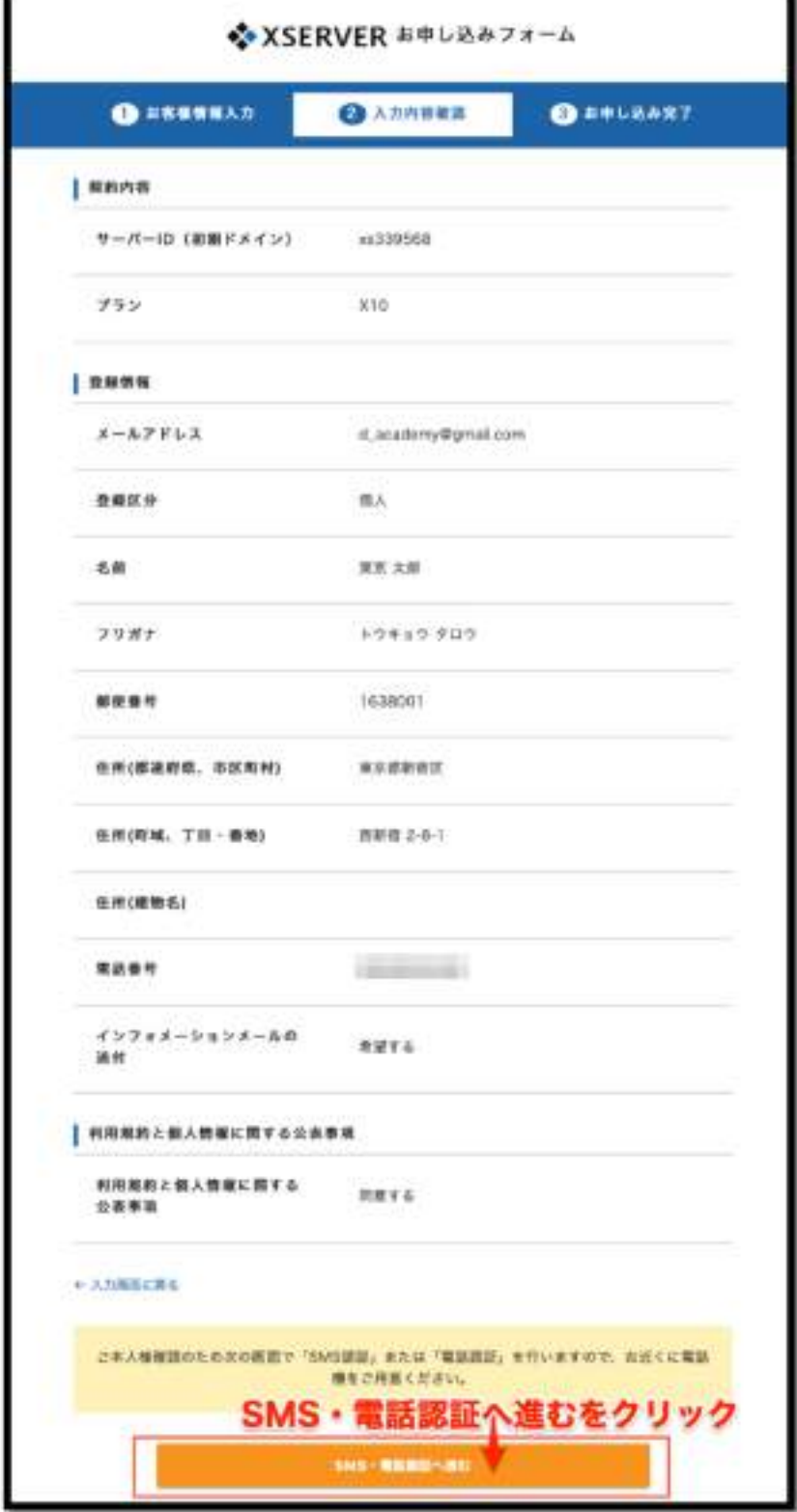

**2-1 サーバー契約編**

認証コードを取得するための手続きか画面が表示されます。

\*電話番号は入力されています

\*SMS(メッセージ)が受け取れる電話は、テキストメッセージ取得を選択します。[認証 コードを取得する]をクリックします。

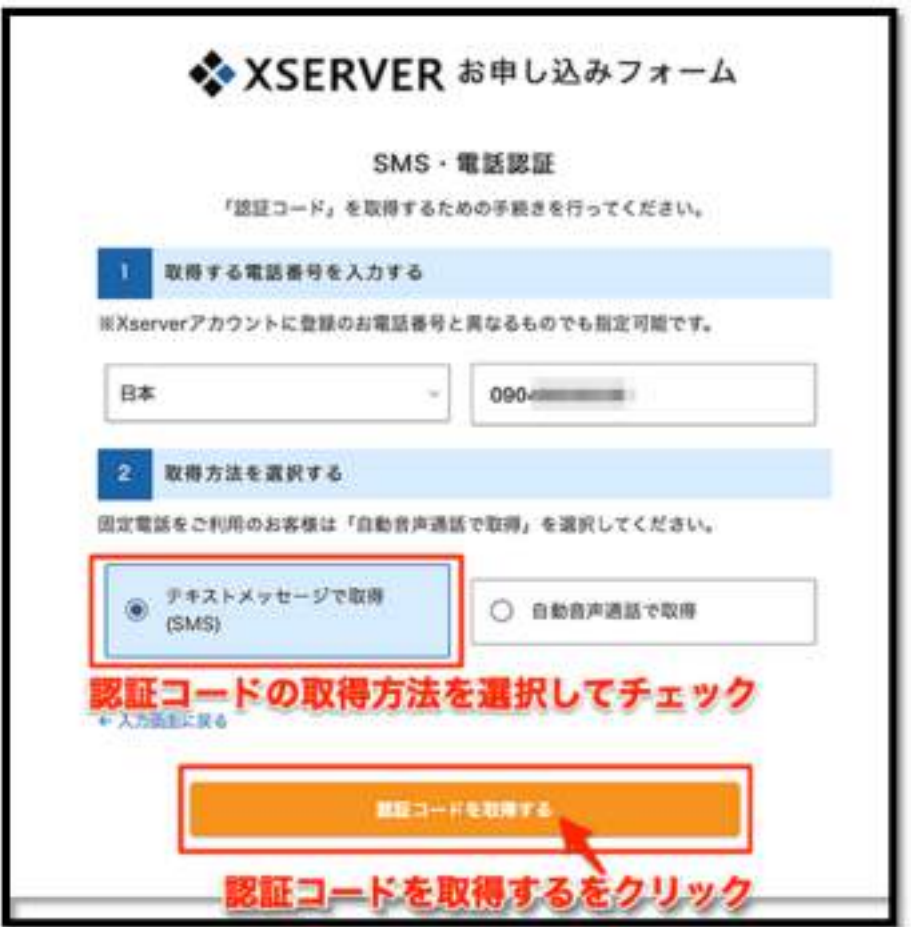

指定した番号の電話に送られてきた認証コードを入力して、[認証して申し込みを完了する] をクリックします。

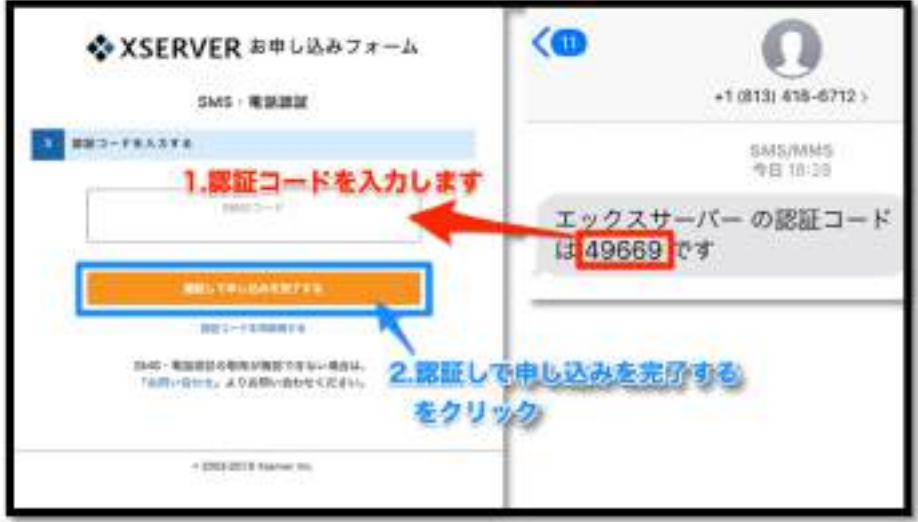

[お申し込み完了]の画面が表示されます。

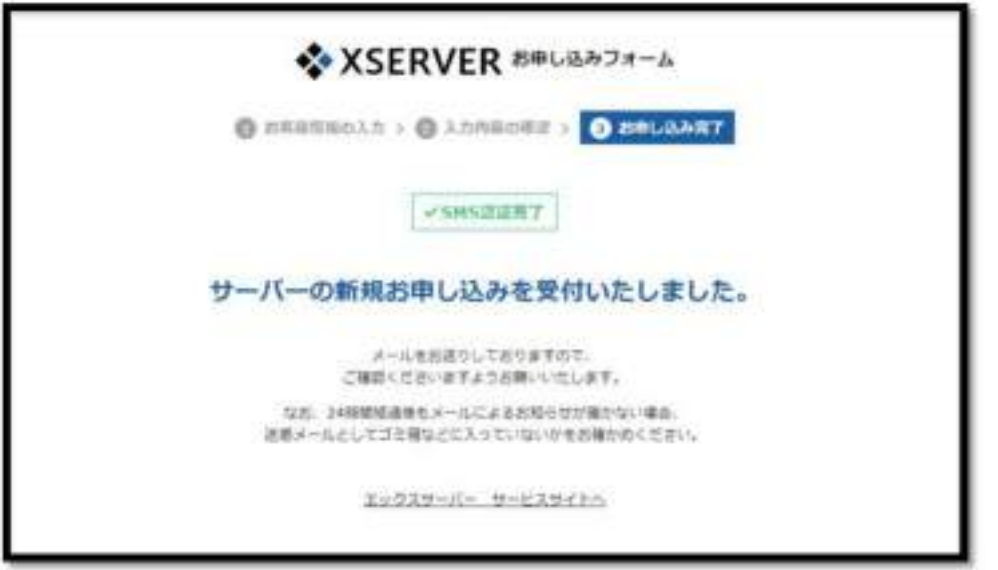

**2-1 サーバー契約編**

#### <span id="page-13-0"></span>**完了メールの確認**

登録したメールアドレスにメールが届きます。

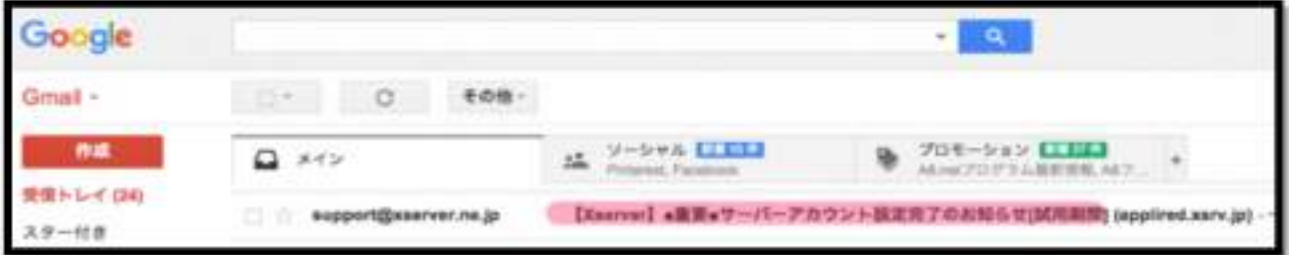

メールの中身を確認します,登録情報など重要な内容が記載されています。控えをとりま しょう。

【重要】「現状は仮契約の状態です。料金を支払わないと **10** 日後に

は使えなくなります」。なので、忘れないようにすぐに本契約しま

しょう。

**2-1 サーバー契約編**

■メールの中身(大事なサーバーへのログイン情報が記載されています)

support@xserver.ne.jp  $\pm$ To 自分 (4) Diserver】 ■重要■ サーバーアカウント設定向了のお知らせ[試用期間] 会員の : 三三三三 メールアドレス: Samuel Comal.com この度は当サービスをお申し込みいただき国にありがとうございます。 エックスサーバー カスタマーサポートでございます。 お申し込みいただきました、サーバーアカウント「appired」 (X10プラン)の 設定が完了いたしました。 本メールは当サービスをご利用いただくにあたり 非常に重要なお知らせでございます。 お取り扱いには十分にご注意の上、 大切に保管してくださいますようお願い申し上げます。 ▼試用期間について サーバーアカウントの試用期間は、本日より2018年7月17日まで、 または、ご利用科金をお支払いいただいた時点までになります。 当サービスの本契約(継続利用)をご希望の場合は、 試用期間内にインフォパネルよりご利用料金のお支払いをお願いいたします。 ※試用期間内にご利用料金のお支払い確認ができない場合は、 順次サーバーアカウントを凍結いたします。 ※本契約(継続利用)しない場合は、お手数をおかけしますが、 試用期間内にインフォバネルの「解約」からサービスの解約申請を 行ってくださいますようお願いいたします。 な情報なの с re ▼ユーザーアカウント情報 会員ID Completed メールアドレス **Committee Committee** インフォバネルパスワード : 2000000 1 https://www.xserver.ne.jp/login\_info.php インフォバネル

\*記載されている ID で契約者の管理画面(インフォパネル)にログインできます。

#### <span id="page-15-0"></span>**WordPress のためのサーバー契約**

ここまでの操作では、エックスサーバーへのアカウント登録について説明しました。 ここからが、正式にサーバー契約作業です。

#### <span id="page-15-1"></span>**本契約手続き(料金支払い)**

エックスサーバーは申し込みをしてから 10 日間の試用期間があります、この間に料金を支 払うと本契約になります、契約忘れを防ぐためにもできるだけ早急に本契約手続きをすま せましょう。

#### **エックスサーバーログイン**

エックスサーバーの Top ページ: [https://www.xserver.ne.jp](https://px.a8.net/svt/ejp?a8mat=3B56G8+2DRYY+CO4+609HU) を表示させます。 [ログイン]をクリックし、表示されたメニューから[Xserver アカウント]をクリックします。

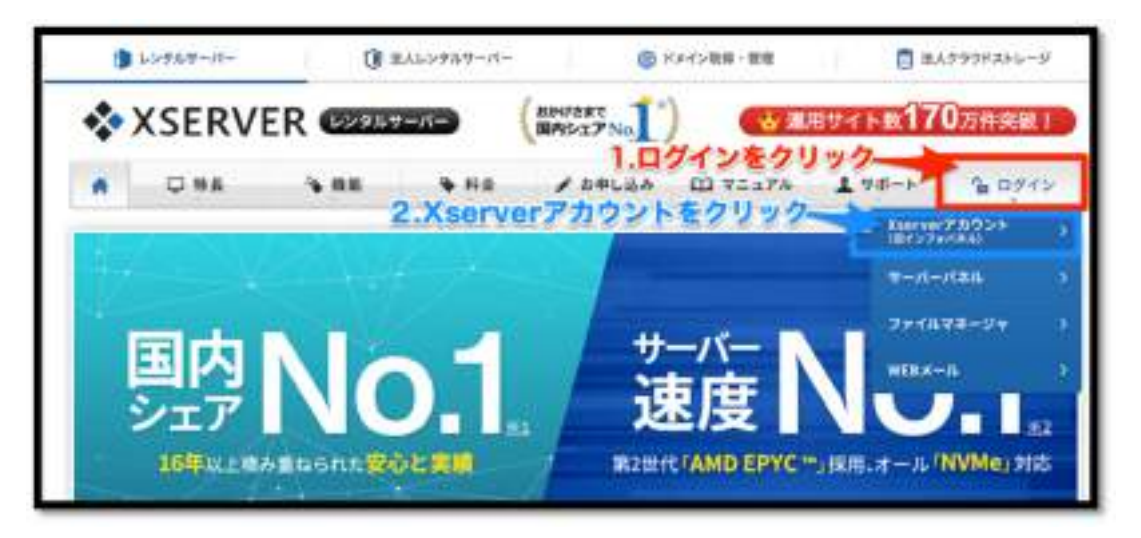

Xserver アカウントのログイン画面が表示されます。登録完了メールに記載されている ID とパスワードを入力し、エックスサーバーにログインします。

**2-1 サーバー契約編**

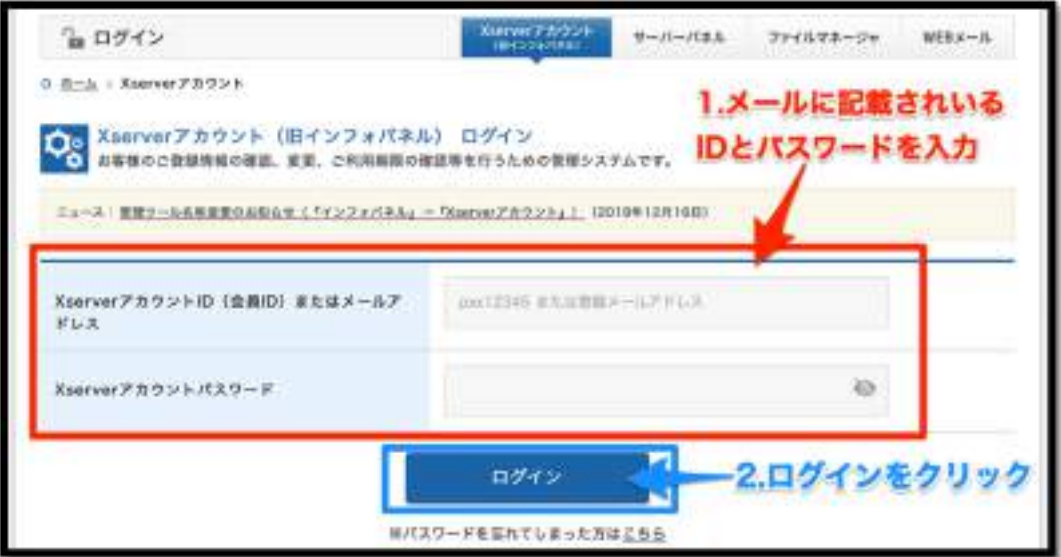

Xserver アカウントの画面が開きます、「試用」の表示と利用期間を確認します。

**2-1 サーバー契約編**

#### **料金支払い、本契約にする**

仮契約は、料金の支払いをすることで本契約になります。

- \*10 日間の無料期間内に支払いをしない場合は取得したサーバー ID は無効になります。
- 左メニュー**[**料金のお支払い**/**請求書発行**]**をクリックします。

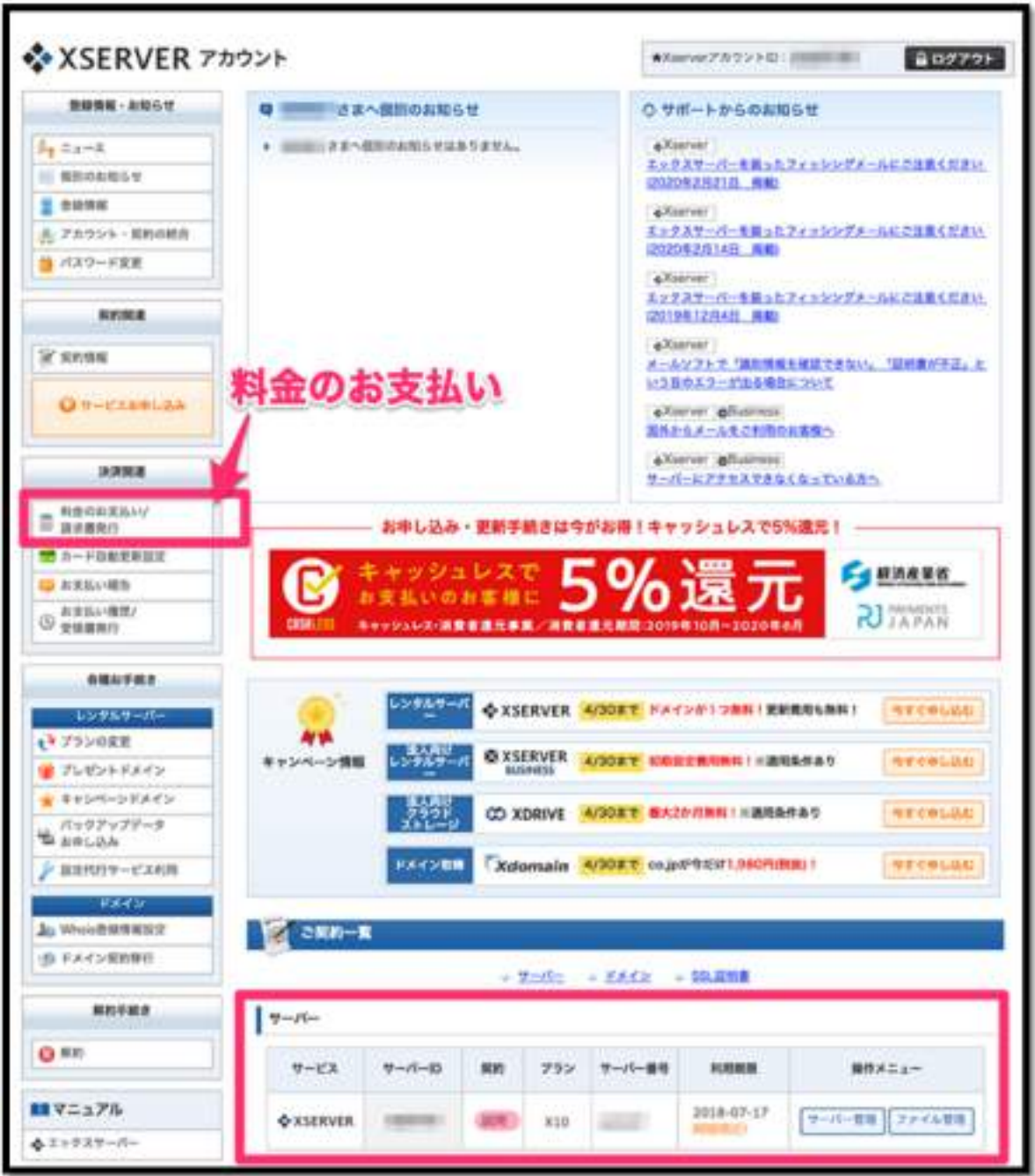

**2-1 サーバー契約編**

#### **契約期間を選択**

契約するサーバー ID にチェックを入れます。更新期間の矢印をクリックすると、契約期間 の選択ウィンドウが表示されますが。更新期間を選択します。

期間を選択したら、「お支払い方法を選択する」をクリックします。

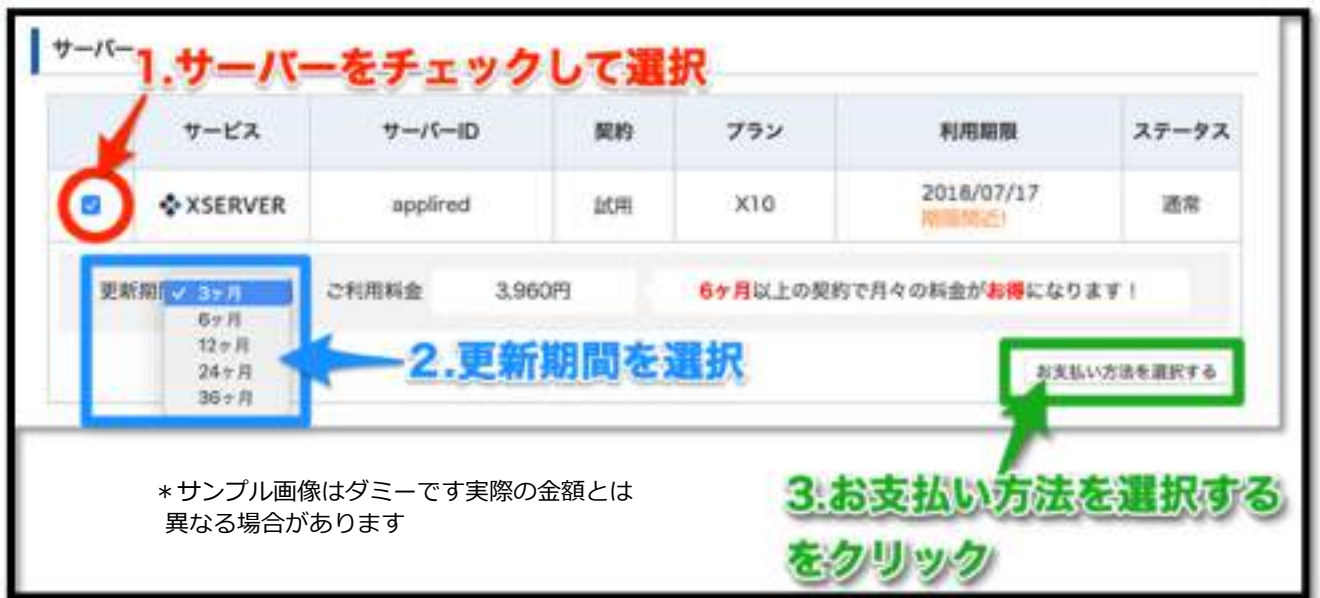

\*サンプルのは1年契約(12 ヶ月)を選択します。初回は月額料金+初回手数料です。

\*更新期間は長期になると(まとめて支払うと)料金が割引になります

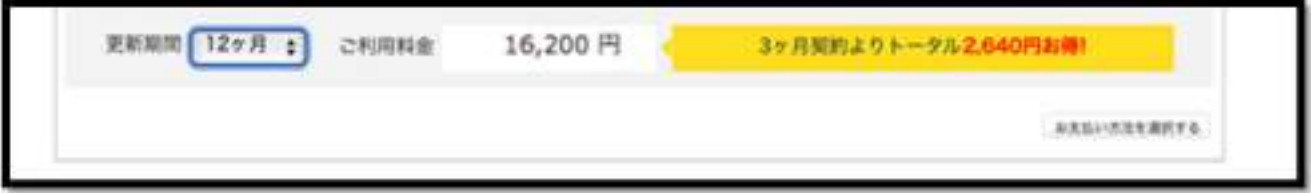

**2-1 サーバー契約編**

#### **支払い方法を選択**

支払い方法の選択画面になります、支払い方法は、以下の4種類です。

■クレジットカード ■銀行振込 ■コンビニエンスストア ■ペイジー

\*クレジットカード払いは手続き後直ぐに支払い完了となり、本契約後の手続きにすすめ ます。

\*クレジットカード払いはキャシュレス決済の5%還元が適用されます。

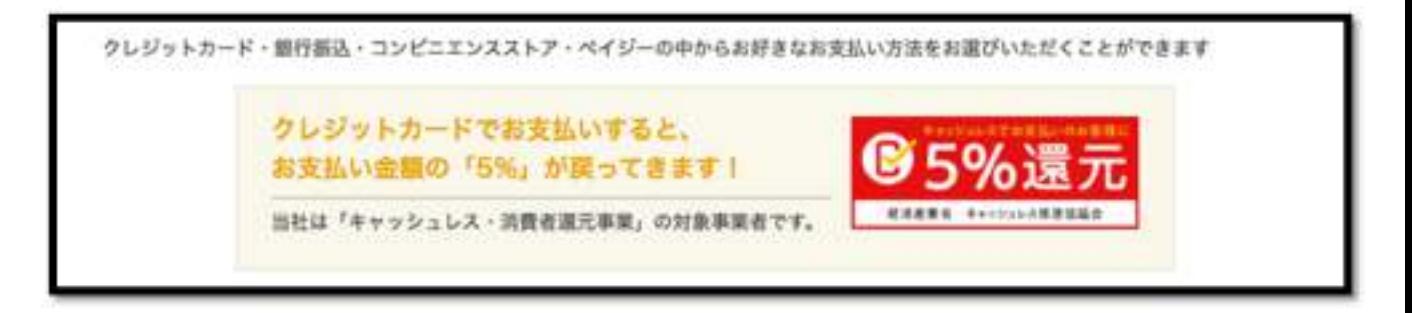

選択した支払い方法で決済画面に進みます。\*今回の説明では、クレジットカードでの決 済方法を選択して進みます

#### **2-1 サーバー契約編**

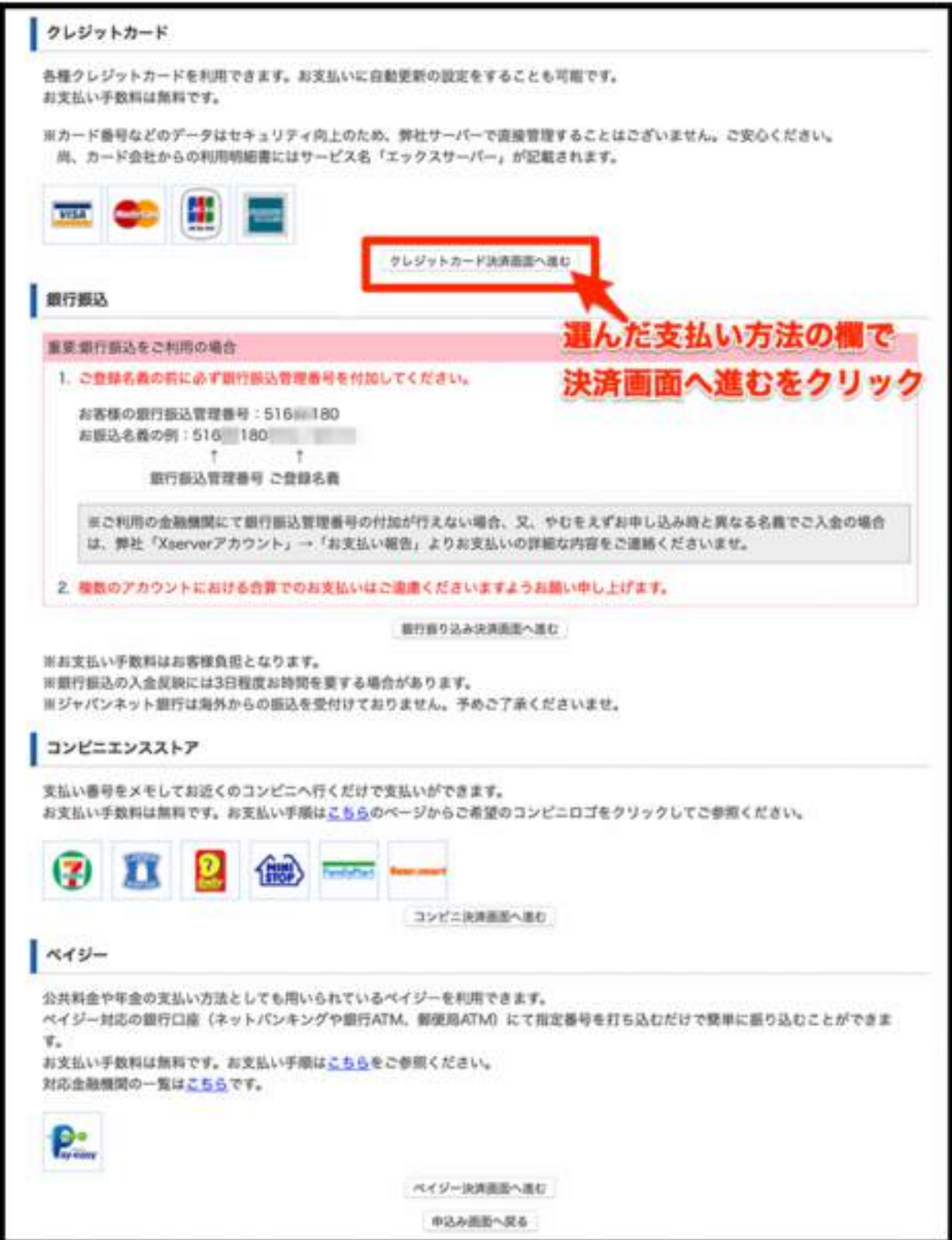

**2-1 サーバー契約編**

#### **支払いを実行する**

クレジットカードの情報を入力し、[カードでのお支払い(確認)]をクリックします。

\*[自動更新設定を行う]をチェックすると、更新忘れが防げます。

[カードでのお支払い(確認)] をクリックします。

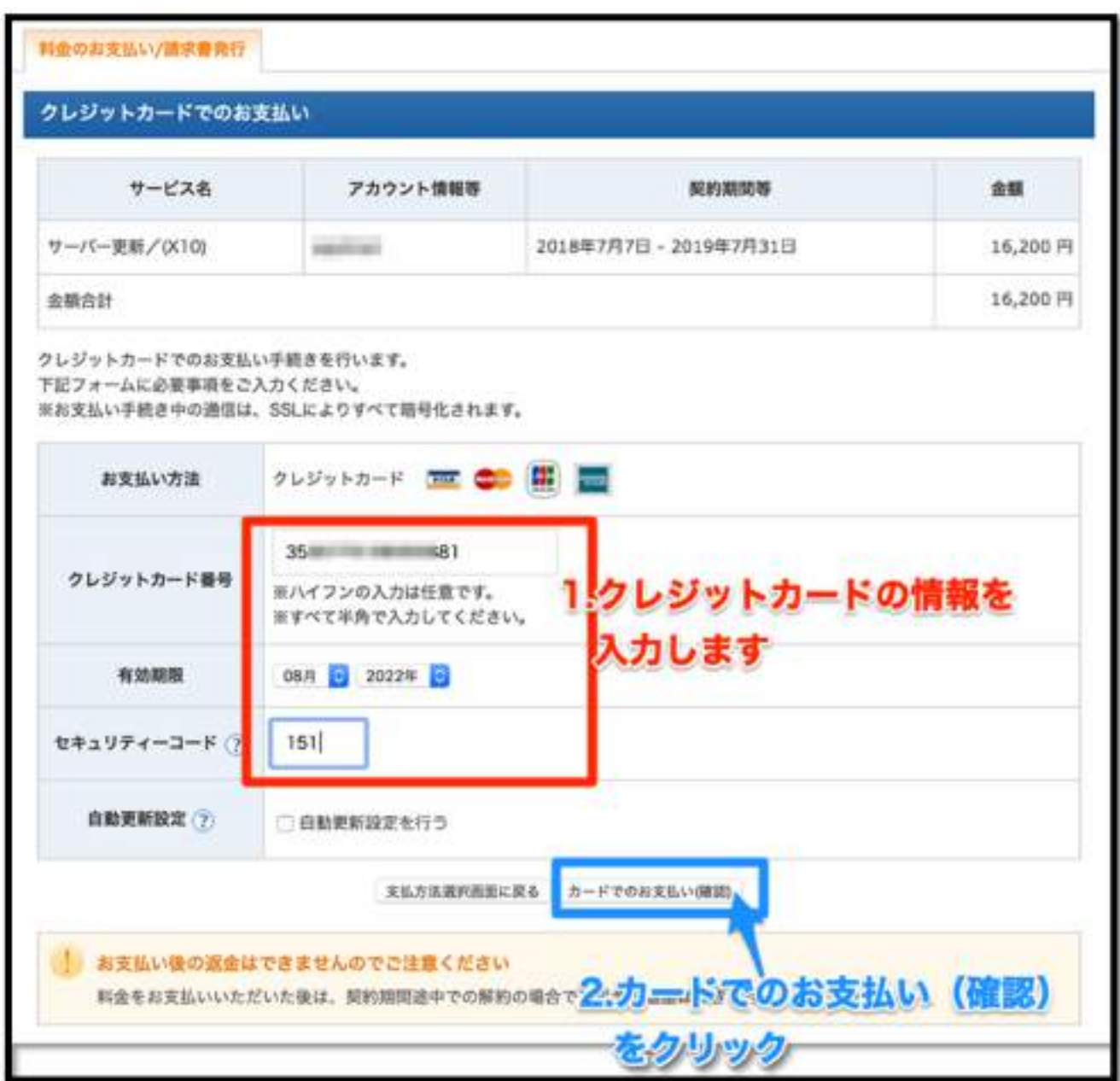

支払いの確認画面が出ます、OK なら[カードでのお支払い (確定) ]をクリックします。

**2-1 サーバー契約編**

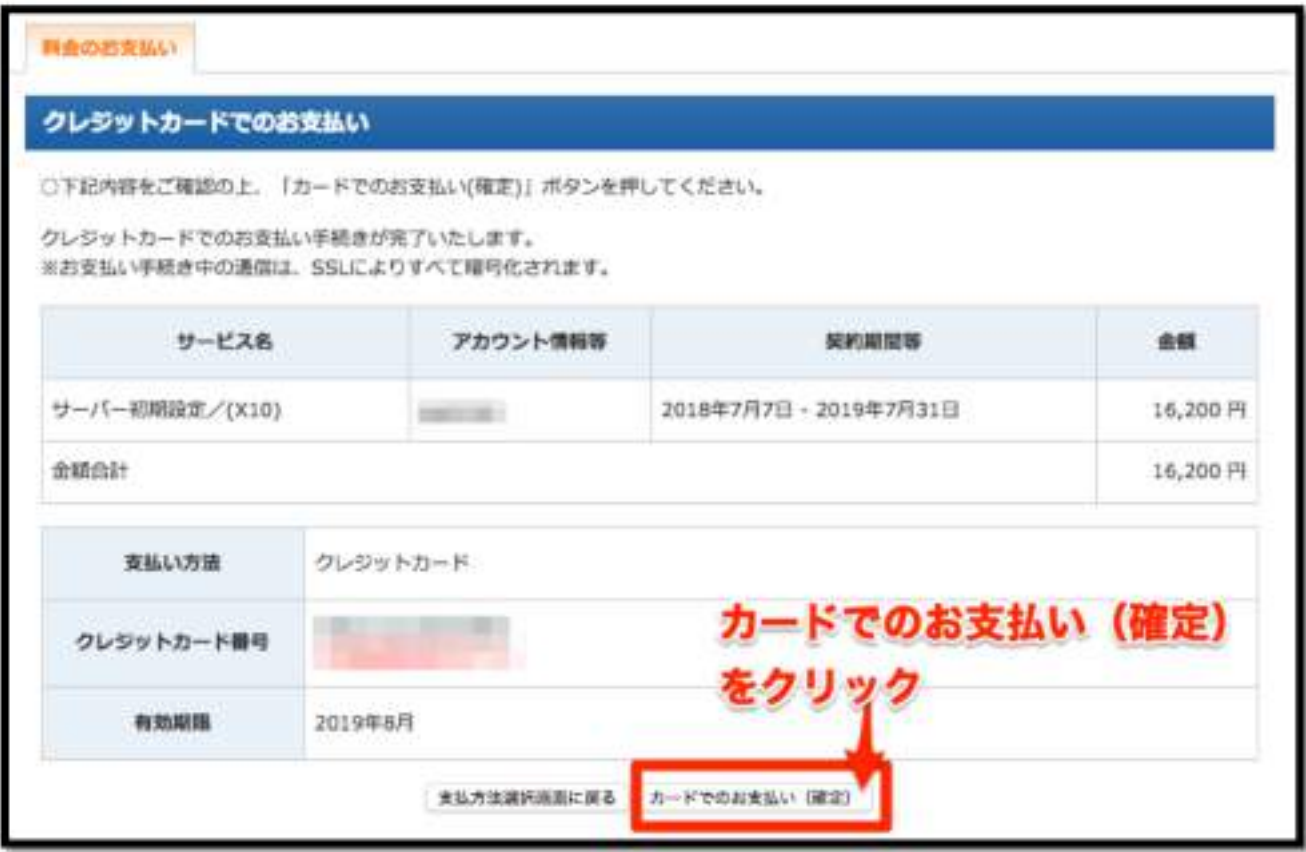

支払い完了の画面が表示されます。

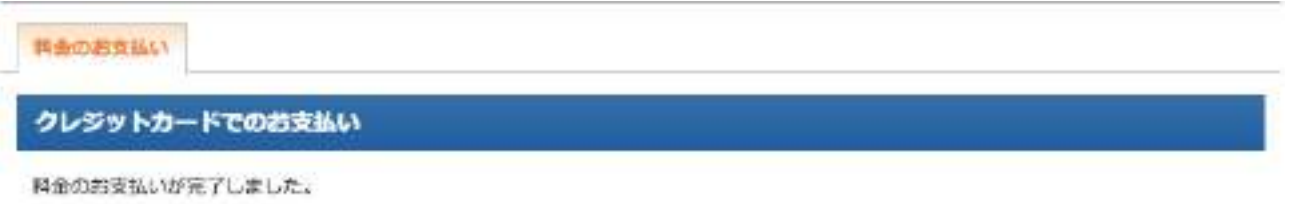

**2-1 サーバー契約編**

#### **その他の支払い方法の画面遷移**

\*それぞれの支払い方法を進んだ場合は次のような画面が出ます。

[銀行振込画面へ進む]をクリックした場合

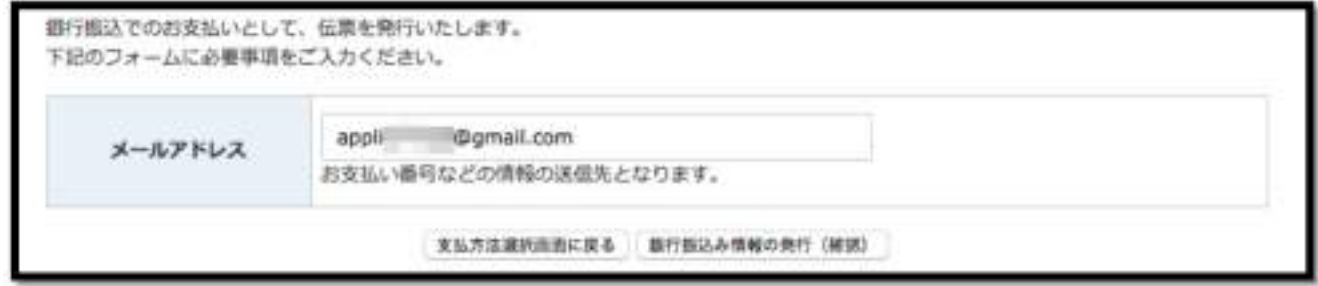

[コンビニストア]をクリックした場合

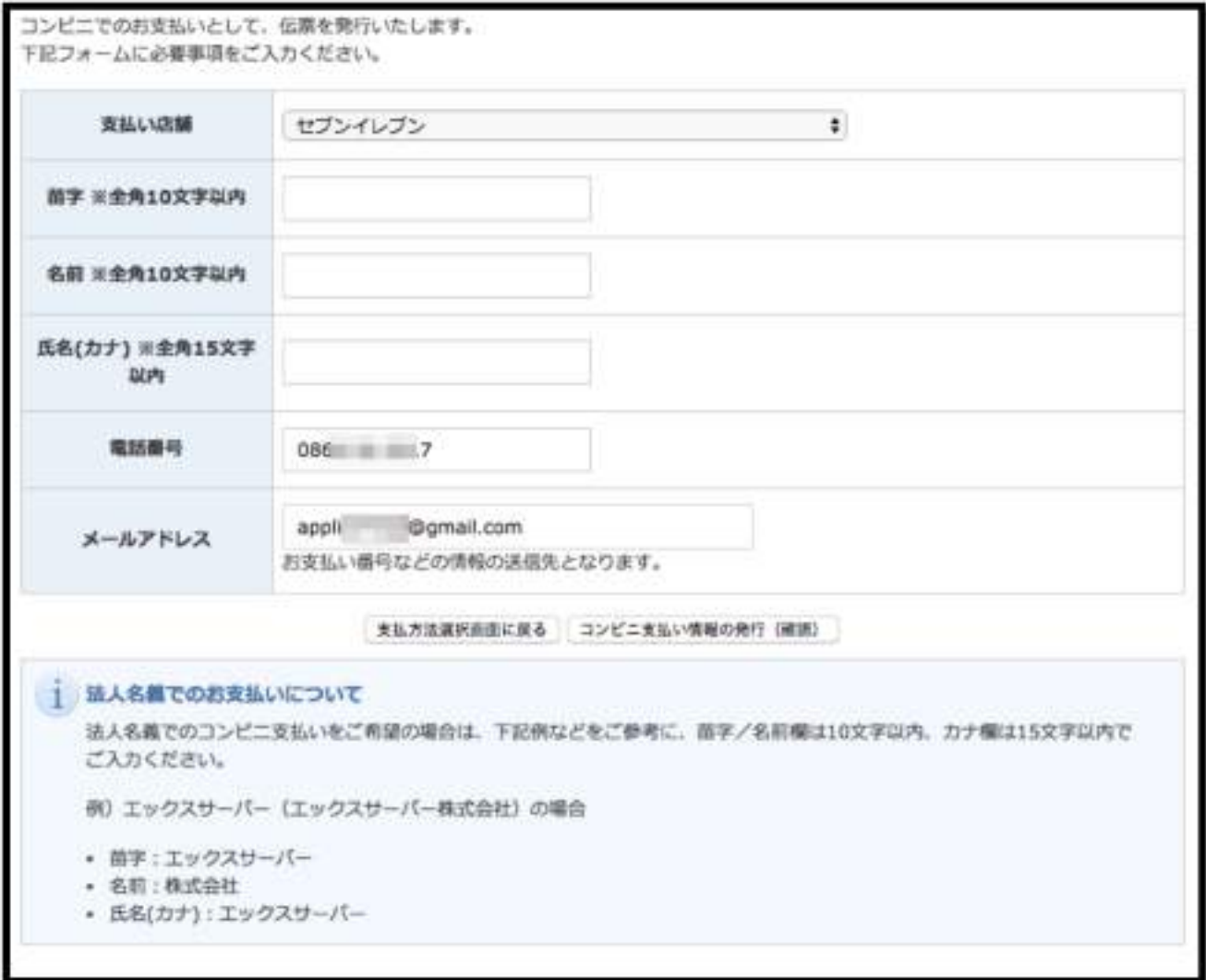

**2-1 サーバー契約編**

[ペイジー]をクリックした場合

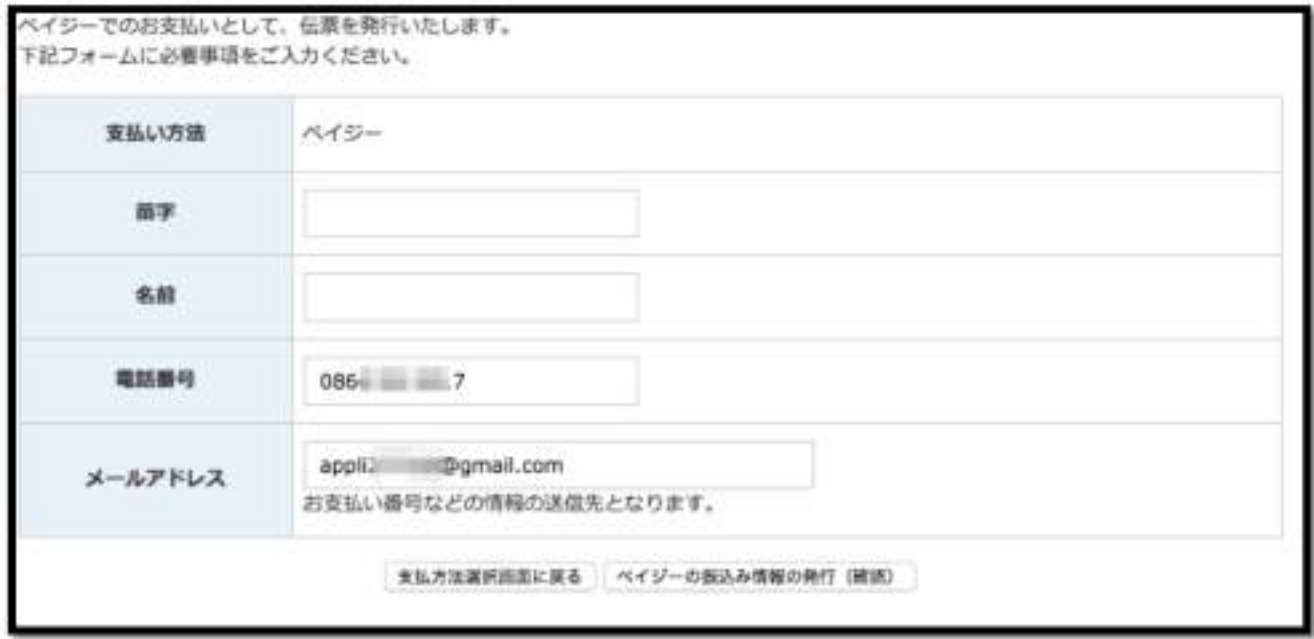

#### **契約状態確認**

トップ画面に戻り、契約一覧の欄を確認します。

契約欄に [通常] 利用期限に契約月数に応じた年月が表示されています。

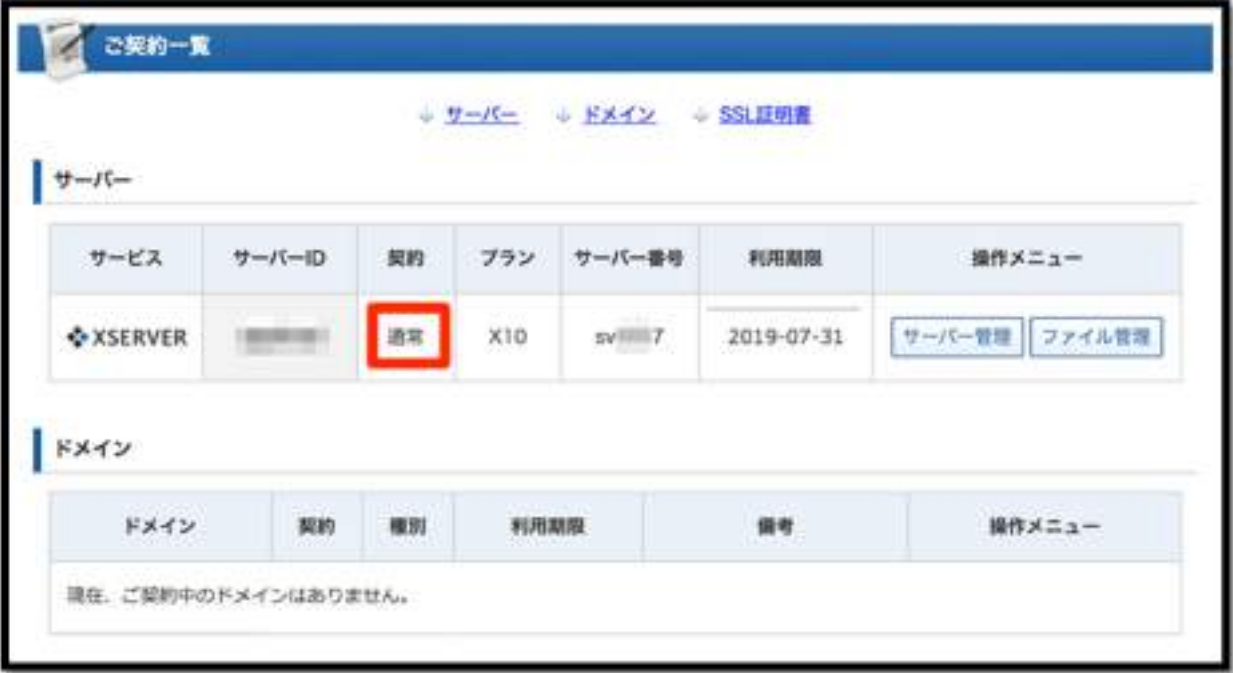

これで本契約完了です。

これでエックスサーバーの契約は完了です。

次のレポートでは、『独自ドメイン (ブログの URL になる)を取得する』作業に移りま す。

まずはここまで、お疲れさまでした。 初めての作業でかなり疲れるかもしれませんが、契約作業もあと一息です。

- **1.** 【完了】**WordPress** を利用するためのレンタルサーバーを用意する
- **2.** 【次回】独自ドメイン(ブログの **URL** になる)を取得する
- **3. WordPress** ブログをレンタルサーバーにインストールする

#### <span id="page-25-0"></span>**本レポートのテンプレートについて**

本レポートは「ラムネ Word テンプレート」を利用して制作しております。

すぐに使えるハイクオリティな Word テンプレートです。 無料版も以下のページからダウンロードできます。 <https://lamunelab.com/lwtdr>

※本レポートはラムネ Word テンプレートの制作者様より特別に許可をいただいた上で、 本レポートのテンプレートとして利用させていただいております。

# WordPress

スタートアップマニュアル

## Content

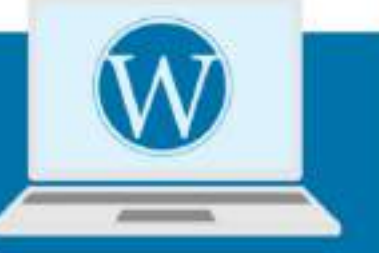

- なぜWordPressブログがいいのか?を 解説します
- レンタルサーバー『エックスサーバー』  $\mathcal{D}$ 契約&WordPressインストール
- WordPressテンプレート設置や、 3 SSL化について解説!
- プラグインインストール& 4 推奨プラグイン紹介
- アフィリエイトのはじめの一歩、 5 WordPress記事投稿方法について解説